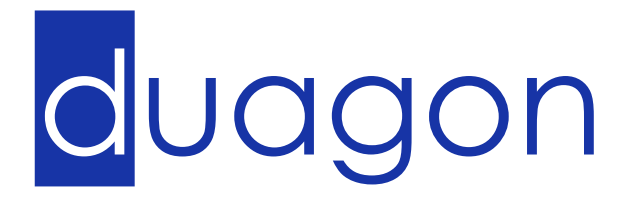

**This document describes how to program and up date Duagon UE2G products. It is also a guide on how to set up a computer to perform these actions.**

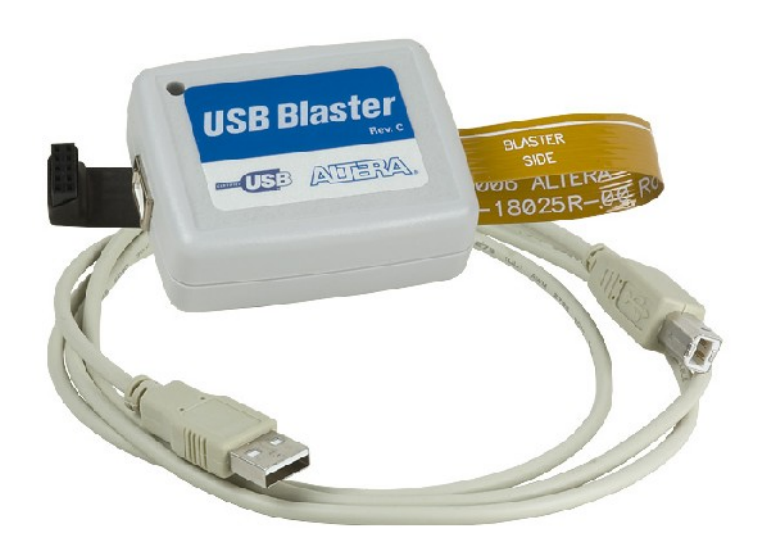

User's Guide<br>Programming **Programming**

#### Duagon Data Sheet Preamble

On having purchased products described in this data sheet, the customer acquires the right to use the products according to its specified purpose and in accordance with all operation, service and maintenance instructions. All other rights to the product, Duagon's intangible assets rights in particular, belong solely to Duagon and may not be deemed to have been assigned along with the sale of the products.

All product properties are fully described in the data sheet under express exclusion of any warranty for other properties. Of decisive relevance is the data sheet valid at the time of the order being placed. Duagon provides a warranty that the product properties are retained during the period of warranty. Evidence that the properties of the product have been retained will be brought, always and exclusively, on Duagon premises by means of a test construction pursuant to the type test.

The customer is obliged to inspect whether the products themselves are suitable for the application intended. In particular, that inspection must include the integration of the products into the intended system configuration and a check on whether the properties as per data sheet can be fulfilled once integrated into the system configuration as planned by the customer. Since the products are not certificated for operation with security applications, the customer must take appropriate measures to ensure that any malfunctions that may occur in a system configuration with other products will be absorbed by supplementary security measures.

The period of warranty for the products is 24 months and it begins on the date the products are shipped from the factory.

The warranty that Duagon assumes for the products will, at Duagon's discretion, be limited either to the repair of or the replacement of the products at the Duagon factory. The warranty solely covers the products or parts thereof which, despite professional handling, have become defective or unusable and which arrive at the Duagon factories for repair or replacement during the period of warranty. The extent of Duagon's warranty is fully set out in this data sheet. Duagon cannot be held liable for consequential damage caused by a defect or for indirect damage or for consequential damage of any kind. Therefore the customer bears all and any costs that occur due to production downtime, for example, or due to the installation or dismantling of products or due to their transportation to Duagon and back.

Duagon's liability and warranty do not obtain if evidence cannot be brought that the products were being operated according to its specified purpose and in accordance with all operation, service and maintenance instructions as issued by Duagon.

These provisions form an integrated part of the product properties. Duagon products cannot be acquired with other or more extensive degrees of warranty and liability on the part of Duagon.

This data sheet is to be evaluated in accordance with **Swiss** law. The court of jurisdiction is the **seat of the vendor**. The applicability of the UN agreement as to international sales of goods (also known as "Viennese Purchasing Convention") is herewith expressly excluded.

#### duagon GmbH, Riedstrasse 12, CH-8953 Dietikon, Switzerland

Phone: +41 44 743 73 00, Fax: +41 44 743 73 15, [www.duagon.com](http://www.duagon.com/)

#### Document history

<span id="page-1-0"></span>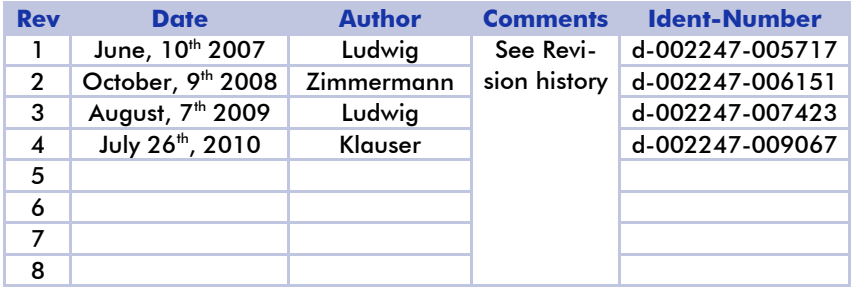

# **Table of Contents**

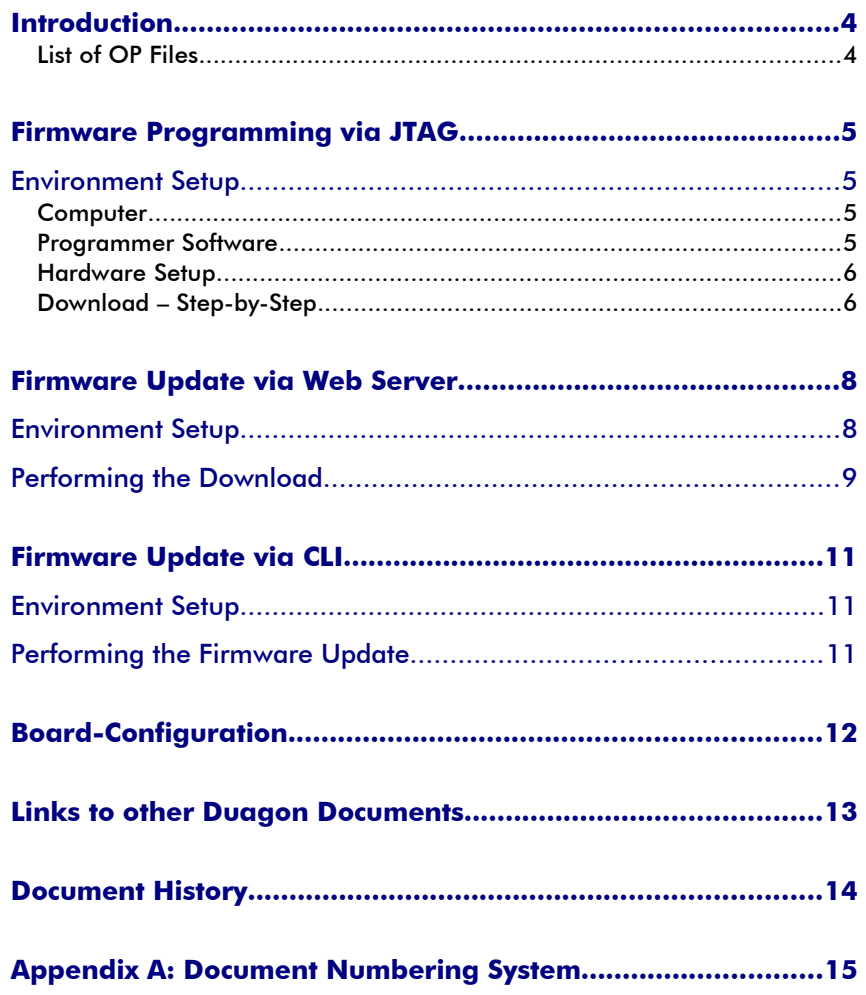

## <span id="page-3-1"></span>**Introduction**

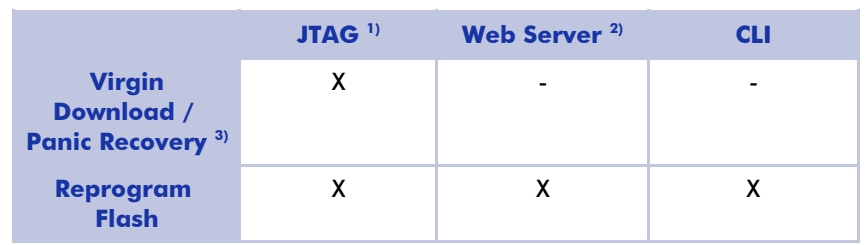

<span id="page-3-2"></span>There are several different ways to program the Flash of a Duagon Product:

#### **Remarks**

- 1) An Altera USB Blaster is needed to perform a virgin download or to program a new firmware via JTAG. Follow the instructions in chapter '['Firmware Programming via JTAG'](#page-4-3)' on page [5f](#page-4-3).
- 2) The web server is only available on products with an Ethernet interface.
- 3) A device with no or a defective firmware can only be programmed via the JTAG interface.

The Web server and CLI provide an interface via a web browser respectively a serial console to download and install a new firmware. Follow the instructions in chapter '['Firmware Update via Web Server'](#page-7-1)' on page [8f](#page-7-1) or alternatively ''[Firmware Update via CLI'](#page-10-2)' on page [11](#page-10-2) and consult the '['Duagon HTTP](#page-12-4) [Web Server – Data Sheet](#page-12-4)'', [d-001787-nnnnnn](#page-12-3) or the '['Command Line Inter](#page-12-2)[face – Data Sheet'](#page-12-2)', [d-002357-nnnnnn.](#page-12-1)

The Web server can further be used to (re)configure an already programmed interface (see chapter [Board-Configuration](#page-11-0) on page [12\)](#page-11-0).

## <span id="page-3-0"></span>**List of OP Files**

An OP contains the following files:

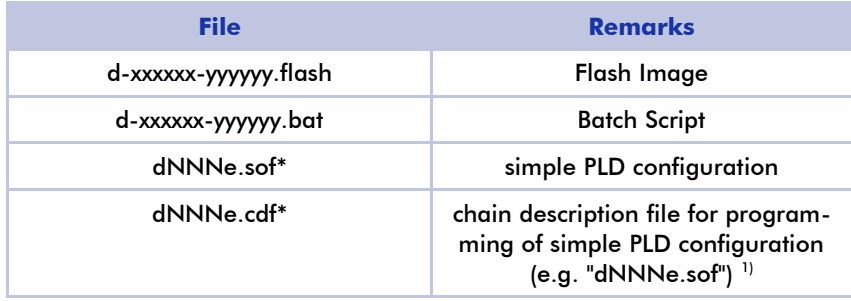

<sup>1)</sup> dNNNe stands for the product name (e.g. D015e, D134m,...)

# <span id="page-4-3"></span>**Firmware Programming via JTAG**

The programming via JTAG is not straight ahead, because the flash device is not directly accessible. It is located behind the Cyclone device and needs a configured PLD to be accessed.

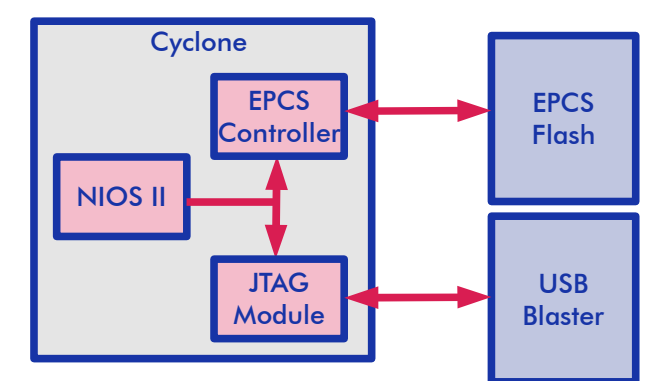

If the flash already contains a PLD image, the initial step of downloading the simple PLD configuration may be omitted.

## <span id="page-4-2"></span>**Environment Setup**

### <span id="page-4-1"></span>**Computer**

The computer where the programming is done from has to meet the following conditions:

- Quartus II Programmer installed. Download from ["http://www.altera.com/"](http://www.altera.com/) (search for "quartus programmer"). Select feature "Stand-Alone Programmer" during installation.
- USB-Blaster connected and driver installed. When asked: drivers are found in the folder: "...\qprogrammer\drivers\usb-blaster" of the Quartus Programmer installation.

### <span id="page-4-0"></span>**Programmer Software**

Copy the following files into the "bin" directory of the Quartus Programmer.

- nios2-flash-programmer.exe
- cygwin1.dll

Performing the Download

### <span id="page-5-1"></span>**Hardware Setup**

Connect the 10-pin header of the USB-Blaster Programming Cable to the JTAG connector of the [Duagon Product.](#page-3-2)

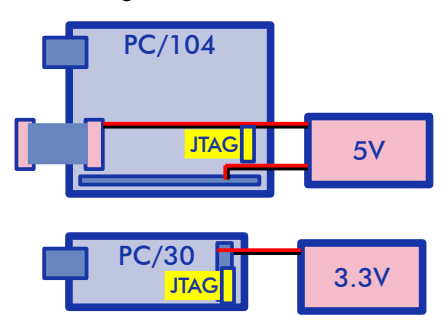

Power the device according to its data sheet.

**Note**:For PC/104 interfaces, connect 5V to the PC/104 or SER connector. For PC/30 interfaces use 3.3V and the power pins on the PC/30 connector. Check the data sheets of the products.

### <span id="page-5-0"></span>**Download – Step-by-Step**

The programming is done by the following steps, which are part of the OP Batch script (e.g. d-xxxxxx-yyyyyy.bat):

1) Add the bin folder of the Quartus Programmer installation to the PATH environment variable:

PATH=%PATH%;C:\altera\80\qprogrammer\bin

2) Download the simple PLD configuration:

quartus\_pgm.exe d113e.cdf

**Note**: After the simple PLD configuration has been loaded, all diagnostic LEDs are lit (PC/104) or the system led is blinking (PC/30). **Note**: This step may be omitted if the PLD is already configured (no virgin download).

### 3) Program the flash memory:

```
nios2-flash-programmer.exe -e --base=0x802800 –program 
d-xxxxxx-yyyyyy.flash
```
### 4) Verify the flash memory:

```
nios2-flash-programmer.exe -e --base=0x802800 –verify 
d-xxxxxx-yyyyyy.flash
```
The following terminal screen shot shows a successful flash download using the OP Batch Script:

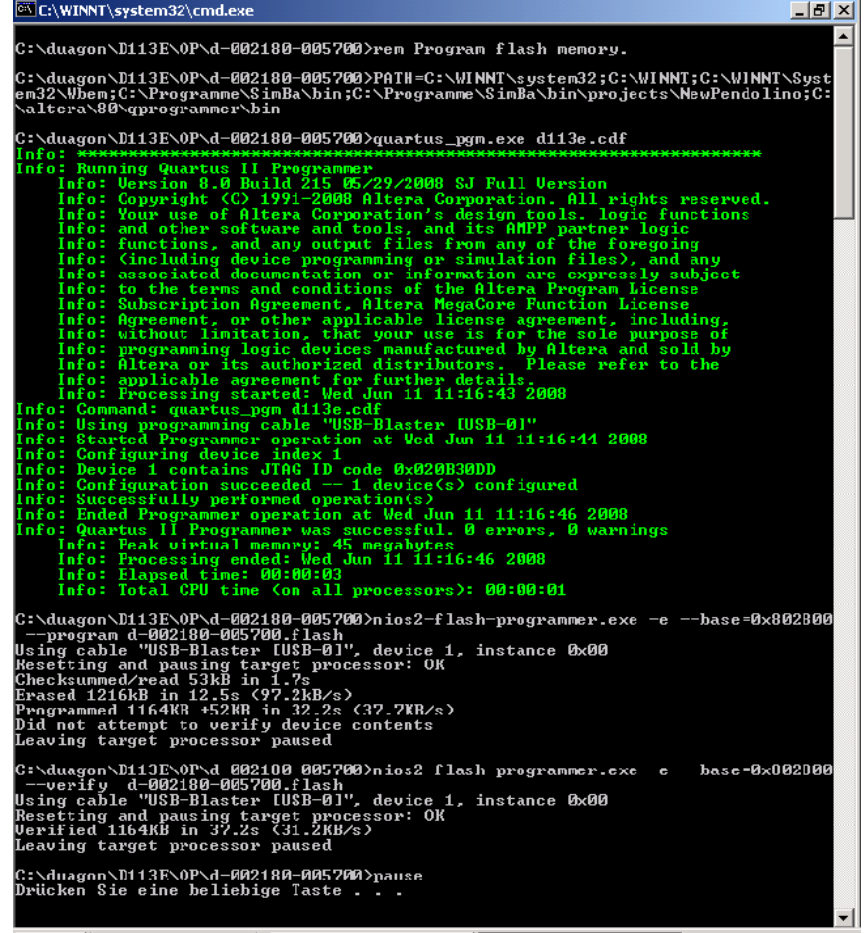

## <span id="page-7-1"></span>**Firmware Update via Web Server**

This Firmware Update Method does not work with devices where the web server is not accessible (non-existent or not working Ethernet interface). For such cases perform a virgin download via the JTAG interface (see chapter '['Firmware Programming via JTAG](#page-4-3)'' on page [5f](#page-4-3)) or use the CLI (see chapter '['Firmware Update via CLI](#page-10-2)'' on page [11\)](#page-10-2).

## <span id="page-7-0"></span>**Environment Setup**

• Connect the [Duagon Product](#page-3-2) with an Ethernet cable to a computer with an Internet Browser installed.

**Note**: You may use a Duagon D294 M12-RJ45 cable to connect the [Duagon Product](#page-3-2) to your PC.

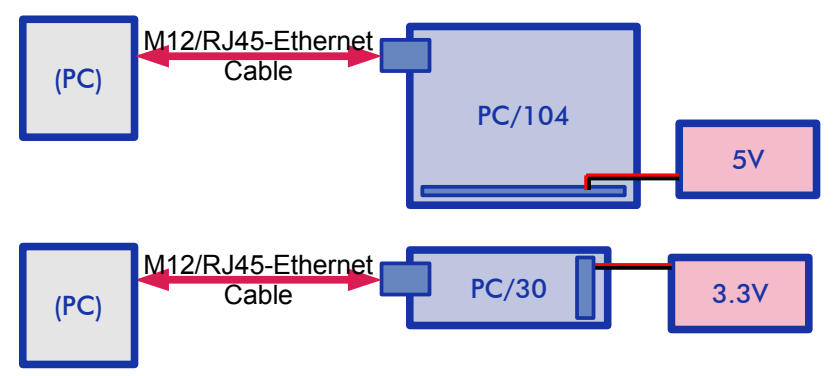

- Power the device according to its data sheet. **Note**: For PC/104 interfaces, connect 5V to the PC/104 connector. For PC/30 interfaces use 3.3V and the power pins on the PC/30 connector. Check data sheet of the product.
- Make sure the [Duagon Product](#page-3-2) starts in normal mode. Check the MODE pins on PC/30 interfaces and don't power PC/104 interfaces via the SER connector. If the SER connector is used for powering a jumper has to be mounted on the PC/104 connector Row B (Pin 2-3).
- Use the CLI output to get the IP address. If needed, provide a DHCP server on the PC.
- Open the web page (http://<IP address>/) of the [Duagon Product](#page-3-2) in a browser application (e.g. Firefox or MS Internet Explorer).

## <span id="page-8-0"></span>**Performing the Download**

1. Upload the flash-file into the "/FIRMWARE/" directory – this may take several minutes depending on the file size.

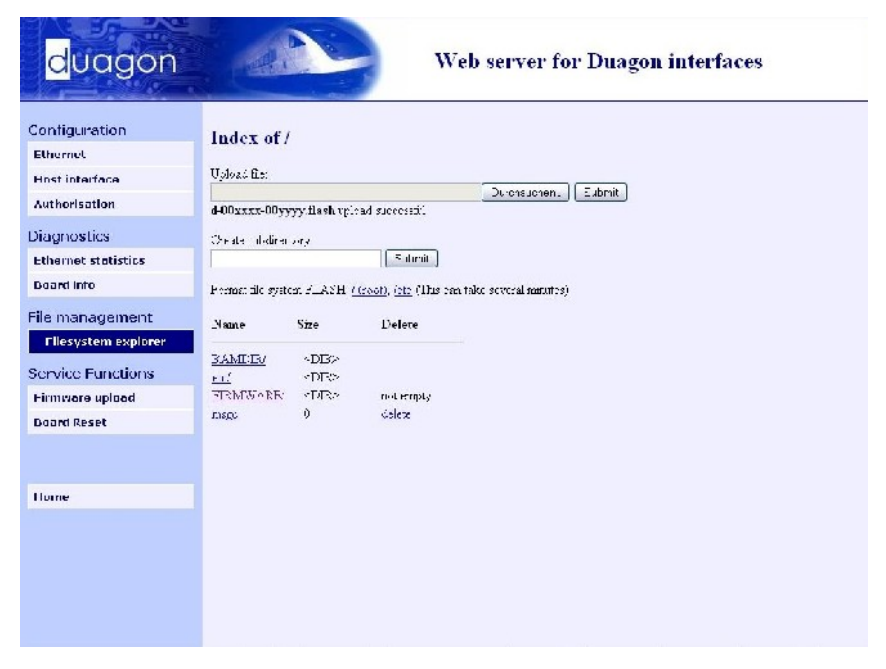

2. Open the Firmware Upload Page. Select the "\*.flash" file. Then click "Upload firmware".

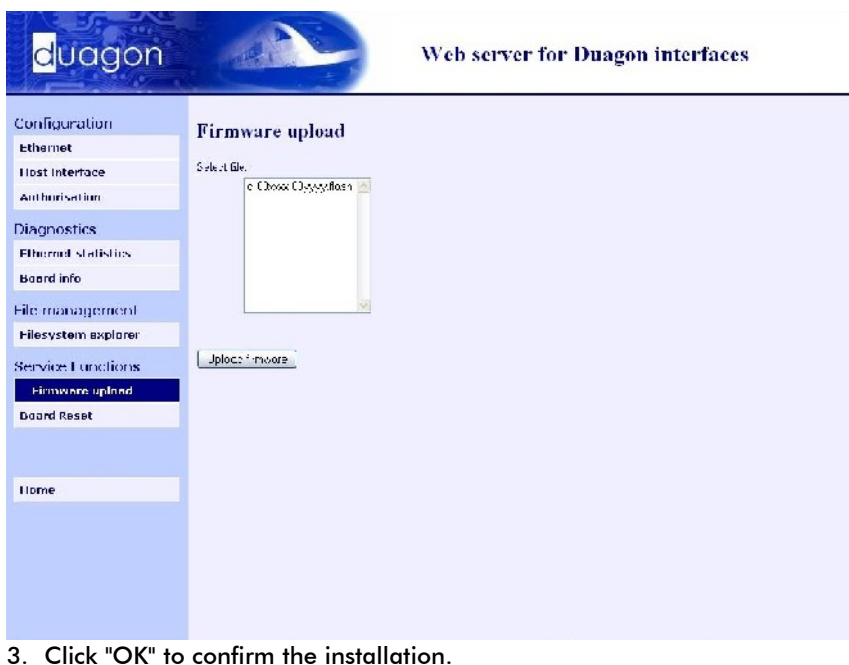

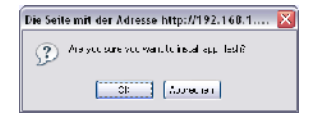

4. Click again "OK"

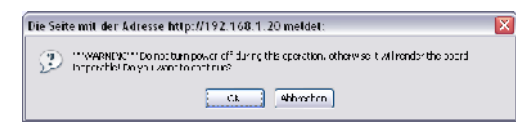

- 5. Wait until flash programming is performed.
- 6. Restart the [Duagon Product](#page-3-2) by disconnecting the power supply, using the BoardReset Button in the web server or typing the command "boardreset" on the interfaces command line.

### **Important Note**

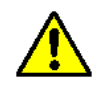

• If power is cut off during flash programming, the interface may get inaccessible. In this case a virgin download (panic recovery) has to be performed (see page [5f](#page-4-3)).

# <span id="page-10-2"></span>**Firmware Update via CLI**

The [Duagon Products](#page-3-2) provide a command line interface (CLI) that can be used to upload and install a new firmware. More information about the CLI is collected in the '['Command Line Interface – Data Sheet'](#page-12-2)'[,d-002357](#page-12-1) [nnnnnn.](#page-12-1)

## <span id="page-10-1"></span>**Environment Setup**

• Connect a serial cable to the SER connector of the device. Be aware, that PC/30 cannot handle RS232 voltages but rather need LVTTL signals.

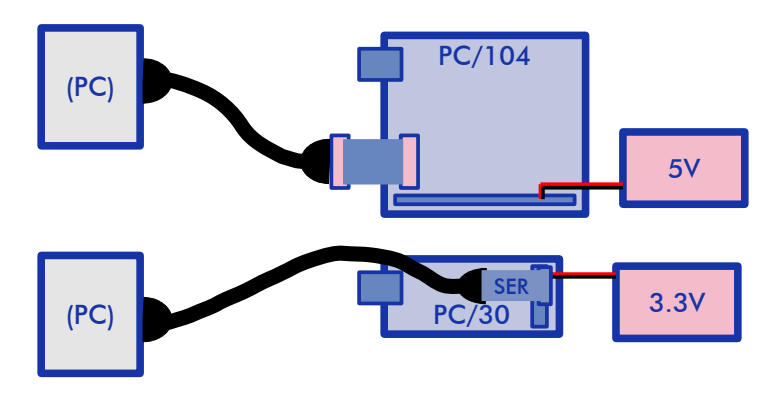

- Open a serial terminal on the PC with following settings: Baud Rate: 115.2k Data Bits: 8 Parity: None Stop Bits: 1 No flow control
- Power the device according to its data sheet. **Note**: For PC/104 interfaces, connect 5V to the PC/104 connector. For PC/30 interfaces use 3.3V and the power pins on the PC/30 connector. Check data sheets of the products.
- Check boot messages on the console and wait for output "CLI>". The board is now ready for CLI commands.

## <span id="page-10-0"></span>**Performing the Firmware Update**

Follow these steps to update a Firmware via the CLI:

1. Create the directory FIRMWARE and change current directory to it

mkdir /FIRMWARE cd /FIRMWARE

2. Upload the firmware file to the created folder

xmodem -dkF d-xxxxxx-yyyyyy.flash

### 3. Install the new firmware with

fw\_load d-xxxxxx-yyyyyy.flash

### **Important Note**

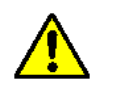

If power is cut off during firmware installation, the interface may get inaccessible. In this case a virgin download (panic recovery) has to be performed (see page [5f](#page-4-3)).

# <span id="page-11-0"></span>**Board-Configuration**

The following files are needed for the proper configuration of a [Duagon](#page-3-2) [Product.](#page-3-2) More information may be collected in the '['Configuration – User's](#page-12-6) [Guide'](#page-12-6)', [d-001785-nnnnnn:](#page-12-5)

- device.cfg
- ipt\_config.xml (only when IPTCom protocol is available)
- tdchost (only when IPTCom protocol is available)

These files may already be contained in the flash image and will be copied to the device during firmware update. However, flash images with the suffix ''nocfg'' in its name will come without these files (i.e. d-xxxxxx-yyyyyy\_nocfg. flash). In this case to change the device configuration these files have to be manually downloaded into the /etc directory of the [Duagon Product.](#page-3-2)

### **Manually Download Configuration Files**

Downloading the configuration files via the web server is done in the same way as downloading the firmware (\*.flash file). Additionally, the files can be configured over the web server later on.

Downloading via the CLI is done by using the ''xmodem'' command. Make sure you changed the current directory to /etc.

For more information about configuration options and the web server, refer to the '['Configuration – User's Guide'](#page-12-6)', [d-001785-nnnnnn](#page-12-5) and the ''[Duagon](#page-12-4) [HTTP Web Server – Data Sheet'](#page-12-4)', [d-001787-nnnnnn.](#page-12-3)

## <span id="page-12-0"></span>**Links to other Duagon Documents**

### <span id="page-12-6"></span>**Configuration – User's Guide, d-001785-nnnnnn**

<span id="page-12-5"></span>This document describes the configuration of UE2G interfaces. The configuration mainly includes fieldbus and host-interface related parameters.

### <span id="page-12-4"></span>**Duagon HTTP Web Server – Data Sheet, d-001787-nnnnnn**

<span id="page-12-3"></span>The HTTP web server running on Duagon products provides a wide range of functionality including firmware upload, configuration and diagnostics.

### <span id="page-12-2"></span>**Command Line Interface – Data Sheet, d-002357-nnnnnn**

<span id="page-12-1"></span>This document describes the Command Line Interface on the service serial line of Duagon products.

# <span id="page-13-0"></span>**Document History**

### **d-002247-009067**

Various editorial changes

### **d-002247-007423**

Generalized programming guide for all Duagon UE2G Products Added CLI programming capability

### **d-002247-006151**

New screen shots

### **d-002247-005717**

First Release. SPI programming not yet defined.

Configuration files still in the YAFFS flash. (Upload only by web browser).

# <span id="page-14-0"></span>**Appendix A: Document Numbering System**

All Duagon documents have a unique identification number. The identification number has a certain internal structure in order to ease the tracking of different documents. In general, there are two parts:

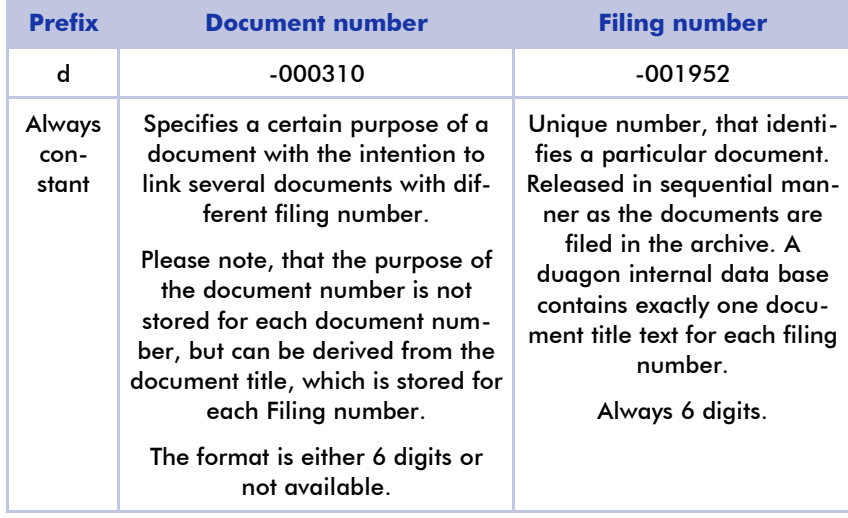

### **Examples for identification numbers**

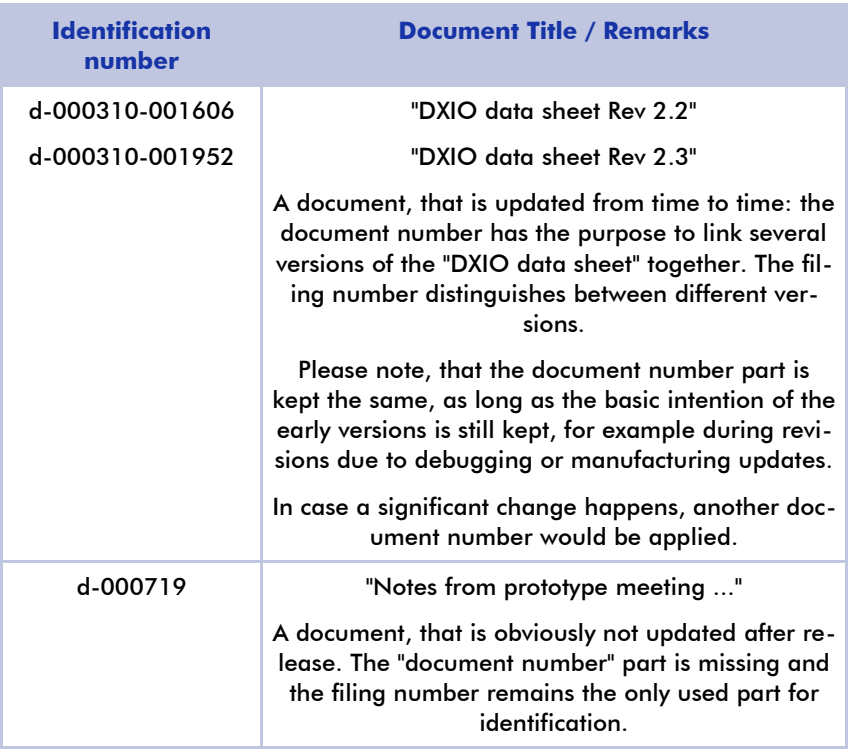

### **Recommendation**:

In your order, you may specify for example "d-000584-nnnnnn" in order to get the "newest" version of a specific product. When you do not want to follow the sequence of newer versions, i.e. you want to stick to a specific version, then specify the full identification number like "d-000584-002043".